# 入力専用ライセンスの使い方

「入力専用ライセンス」を使用すると、ネット認証を解除した状態、またはUSBプロ テクトを装着しない状態で、EX-TREND武蔵を使うことができます。

ただし「入力専用ライセンス」でプログラムが動作している時には、各種データの 入力や保存は可能ですが、成果物の印刷やファイル出力などはできません。

「入力専用ライセンス」の起動方法 ........................................... 本ページ 「入力専用ライセンス」の初期設定 .......................................................... 2 「入力専用ライセンス」の機能 ................................................................... 3

「入力専用ライセンス」で成果物の印刷や出力をおこなうには ........ 4

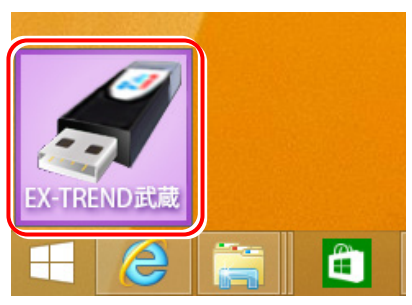

入力専用ライセンス (起動すると画面左下に表示)

### 「入力専用ライセンス」の起動方法

- ・ ネット認証ライセンス(占有)(共有)をお使いのお客様は、プロダクトIDを解除しておいてください。
- ・ USBプロテクト【SNS-W】【JSP-R】をお使いのお客様は、USBプロテクトをコンピューターから外しておいてください。
- ・ プログラムの起動前に、以下の手順で「入力専用ライセンス」を起動してください。

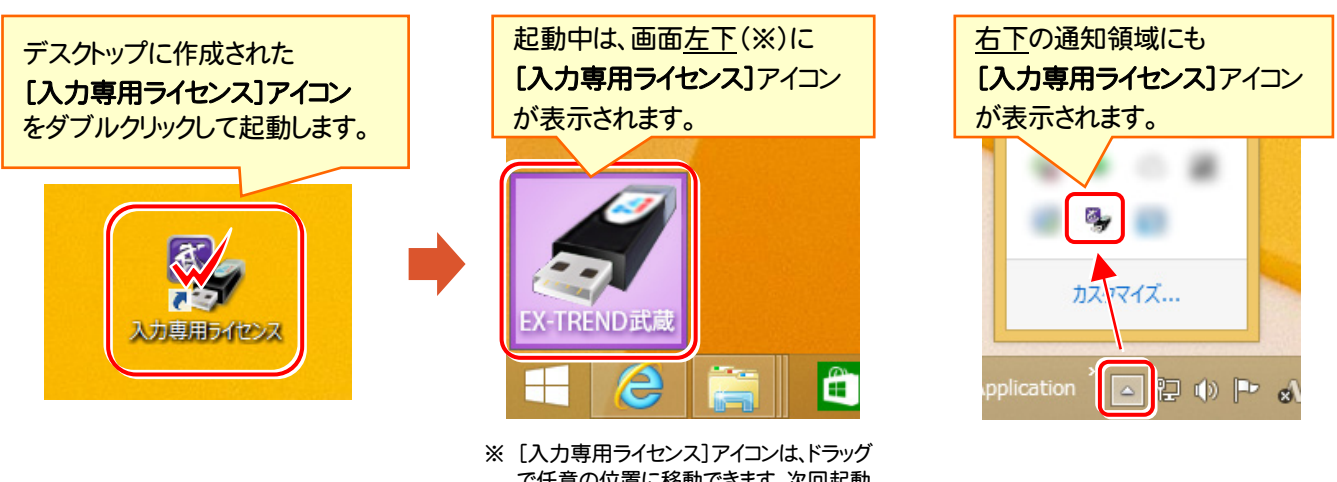

で任意の位置に移動できます。次回起動 時には、移動した位置に表示されます。

### 入力専用ライセンス 注意事項

圧<sub>書</sub>

- ●「ネット認証ライセンス」や「USBプロテクト」と、「入力専用ライセンス」の同時利用は出来ません。 「入力専用ライセンス」が起動されている場合は、「入力専用ライセンス」が優先されます。
- バージョンアップやプログラム追加などで、ネット認証ライセンスの更新やUSBプロテクトの書き換えをおこなった 場合は、「入力専用ライセンスの更新」が必要です。

「入力専用ライセンス」を右クリックして表示される ポップアップメニューから、「入力専用ライセンスの 更新」を実行してください。(右図)

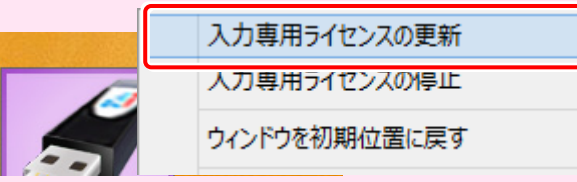

- 「入力専用ライセンス」は、Windowsのログインアカウント毎に設定が必要です。
- 「入力専用ライセンス」で動作している場合、プログラムの[ヘルプ]ー[バージョン情報]コマンドで表示される「ユ ーザーID」の末尾に、(入力専用ライセンス) と表示されます。
- 「Windowsの起動時に自動実行」をオンにすることで、次回ログイン時から自動で「入力専用ライセンス」が起動 します。

## 「入力専用ライセンス」の初期設定

「入力専用」で使用する前に、あらかじめネット認証ライセンスからライセンス情報を取得しておく必要があります。 ネット認証ライセンスの場合は「認証済み」の状態に、USBプロテクトの場合はコンピューターに装着しておいてください。

1. デスクトップの[入力専用ライセンス]をダブルクリックし | 3. ライセンス情報が取得され、<u>デスクトップ左下</u>に て起動します。

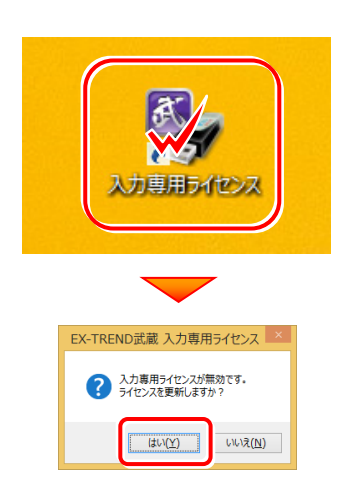

2. 使用するプロテクト(ライセンスの取得先のプロテクト) を選択して、[OK]を押します。

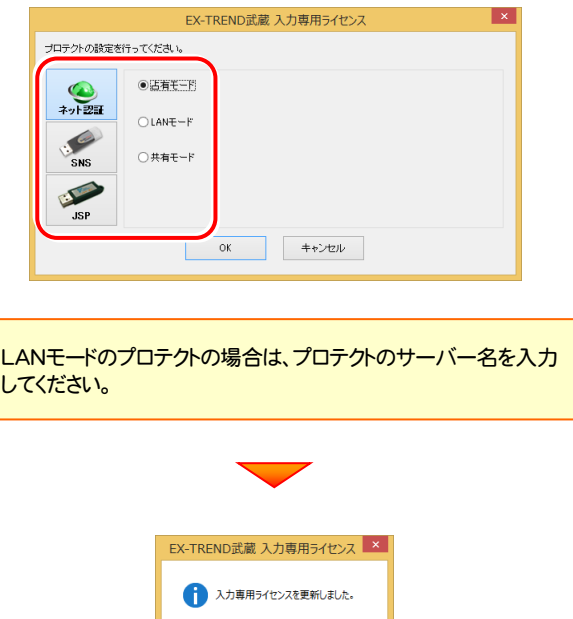

 $\overline{\phantom{a}}$  ok

「入力専用ライセンス」が起動します。 3. ライセンス情報が取得され、デスクトップ左下に

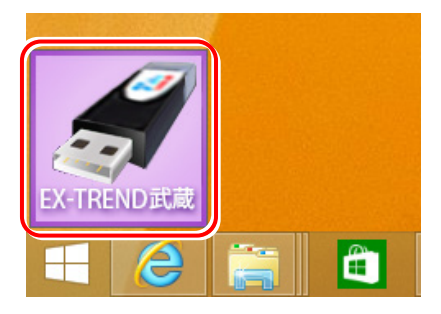

4. 入力専用ライセンスは、使用しないときには終了させて おきます。

起動させたままだと、プロテクトが装着されていても入 力専用で動作してしまいます。

[入力専用ライセンス]でマウスの右ボタンをクリックし、 表示されるポップアップメニューから、[入力専用ライ センスの終了]コマンドを実行します。

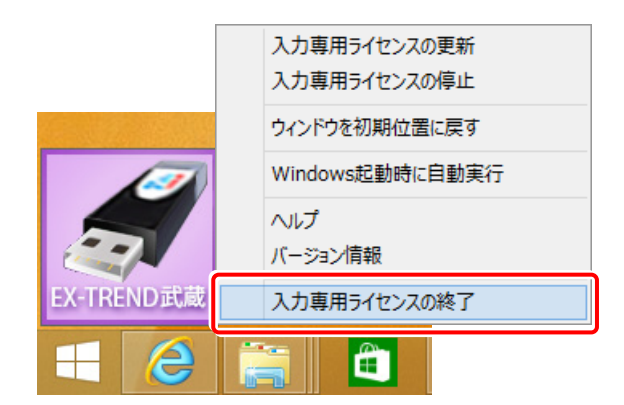

入力専用ライセンスの初期設定は完了です。

### 「入力専用ライセンス」の機能

「入力専用ライセンス」を右クリックして表示されるポップアップメニューのコマンドについて解説します。

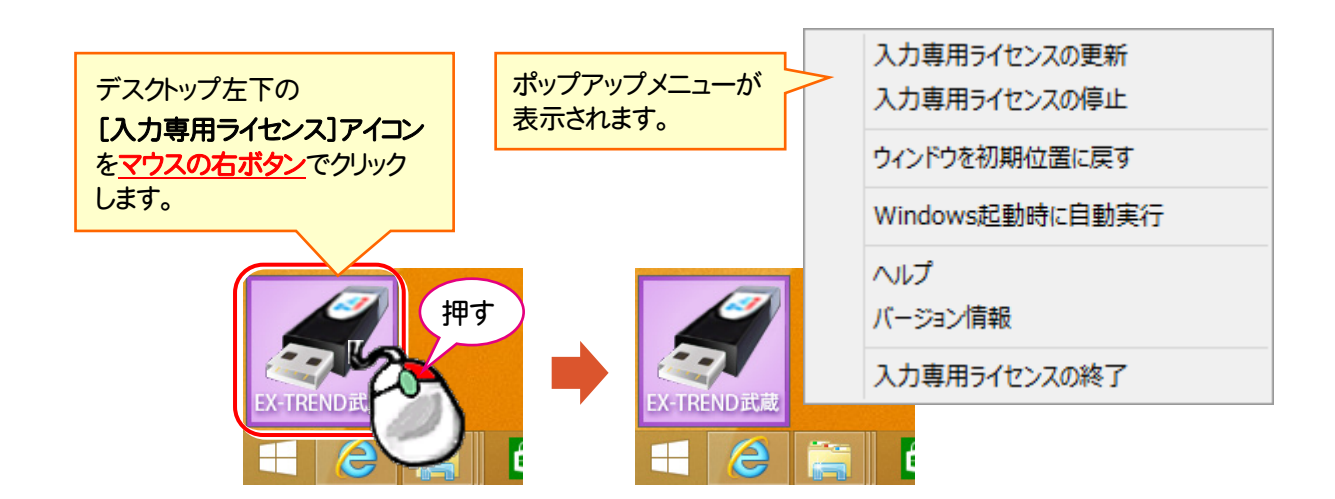

#### [入力専用ライセンスの更新]

「ネット認証ライセンス」や「USBプロテクト」から、「入力 専用ライセンス」のライセンス情報を更新します。 バージョンアップやオプションを追加した場合に、実行し てください。

#### [入力専用ライセンスの停止]

「入力専用ライセンス」を一時的に停止します。 再開は、[入力専用ライセンスの再開]で行います。

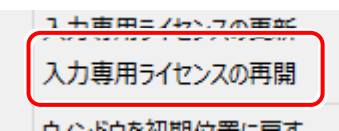

#### [ウィンドウを初期位置に戻す]

[入力専用ライセンス]アイコンを初期位置(デスクトップ 左下)に戻します。

#### [Windows起動時に自動実行]

「入力専用ライセンス」をWindowsの起動時に自動 実行します。

オンの場合、コマンドの前にチェックマークが表示され ます。

> $\checkmark$ Windows起動時に自動実行

オフにするには、もう一度本コマンドを実行します。

[ヘルプ]

入力専用ライセンスの解説書(PDF)を開きます。

[バージョン情報] 「入力専用ライセンス」のバージョン情報を表示します。

#### [入力専用ライセンスの終了]

「入力専用ライセンス」を終了します。

### 「入力専用ライセンス」で成果物の印刷や出力をおこなうには

「入力専用ライセンス」を使用している場合、成果物の印刷や出力は以下の手順でおこないます。

● CO2排出量計算

#### USBプロテクト (SNS-W) の場合 ※ プログラムの再起動が不要なのは、USBプロテクト (SNS-W)のみです。

USBプロテクト(SNS-W)の場合は、出力コマンドの実行時(施工計画書作成支援は本体起動時)にUSBプロテクトを コンピューターに装着することで、成果物の印刷や出力がおこなえます。プログラムを再起動する必要はありません。

1.「入力専用」の状態で、帳票の作成や印刷、データ書き込み など出力をおこなうコマンドを実行すると、右の画面が表示さ れます。

の場合は、USBプロテクト(SNS-W)を使用中でも、この方法 で成果物の印刷や出力をおこなうことはできません。

次ページのUSBプロテクト(JSP-R)と同様な手順で、成果物 の印刷や出力をおこなってください。 (入力専用ライセンスの終了とプログラムの再起動が必要)

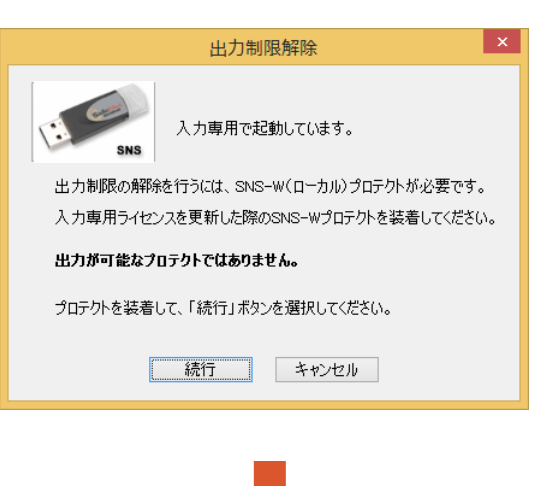

2. USBプロテクト(SNS-W)をコンピューターに装着します。

 $\mathbf 3$  [続行]を押します。 成果物の印刷や出力が実行されます。

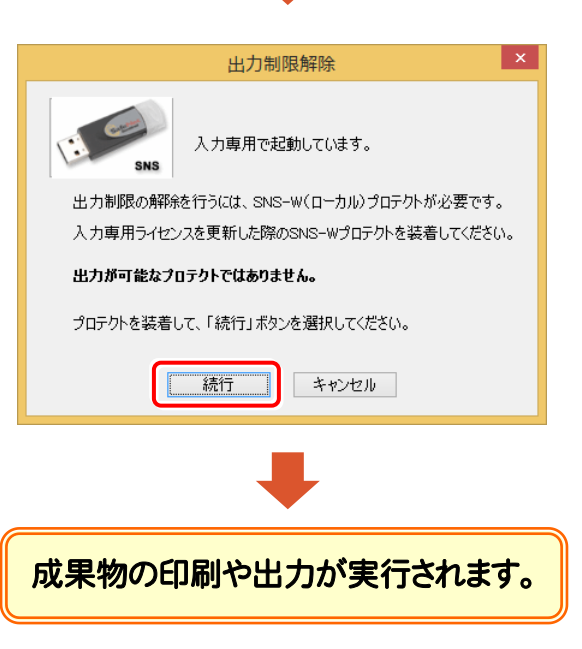

ネット認証ライセンス (占有)(LAN)(共有)の場合

USBプロテクト (SNS-LAN)の場合

USBプロテクト (JSP-R)(JSP-LAN-R)の場合

上記プロテクトの場合は、一旦プログラムを終了して入力専用ライセンスを「停止」または「終了」します。その後、ネット認証 ライセンスの認証やUSBプロテクトの装着をおこなってから、プログラムを再起動して成果物の印刷や出力をおこないます。

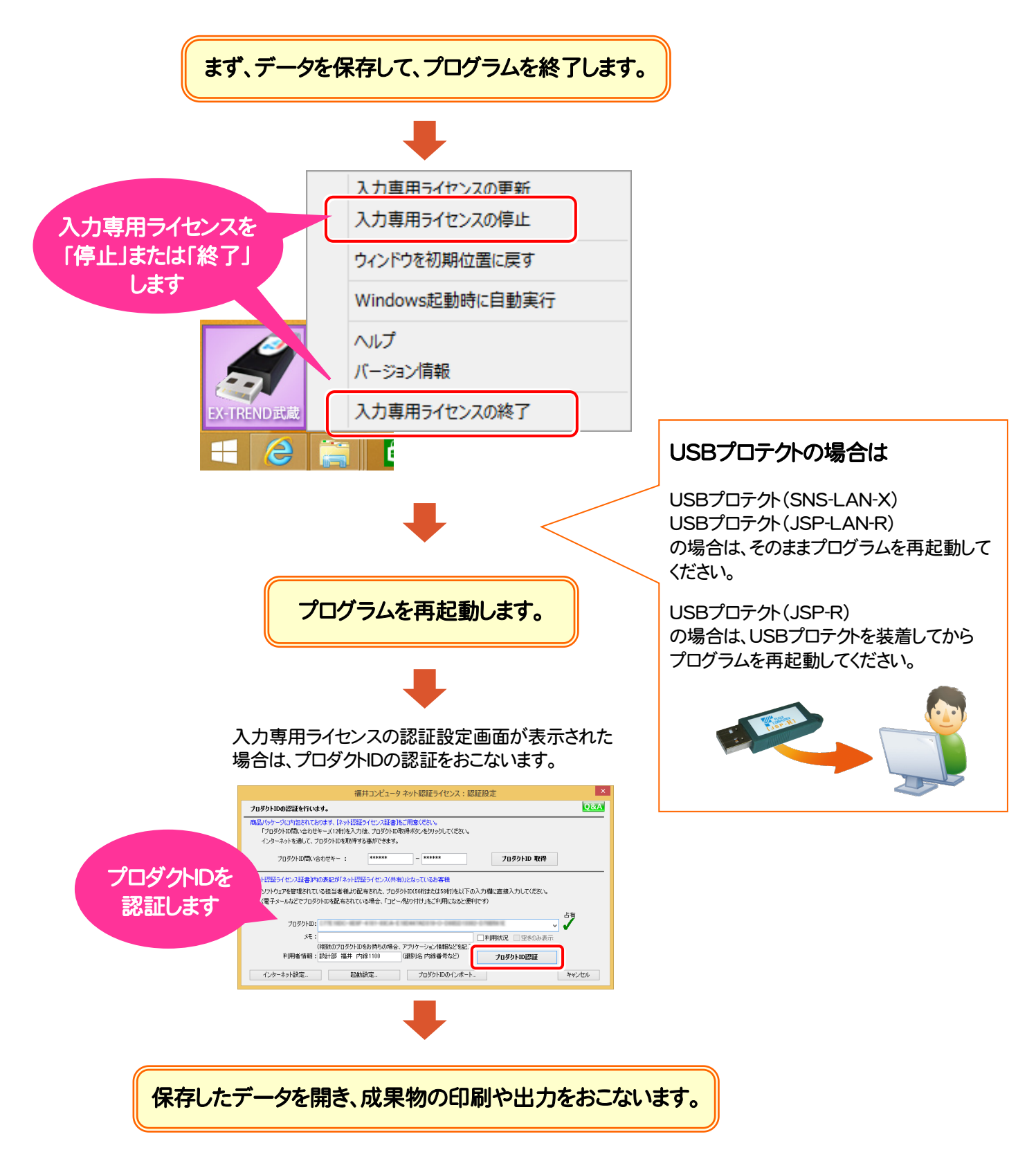